# **Exchanger XML Editor -Preferences**

Copyright © 2005 Cladonia Ltd

# **Table of Contents**

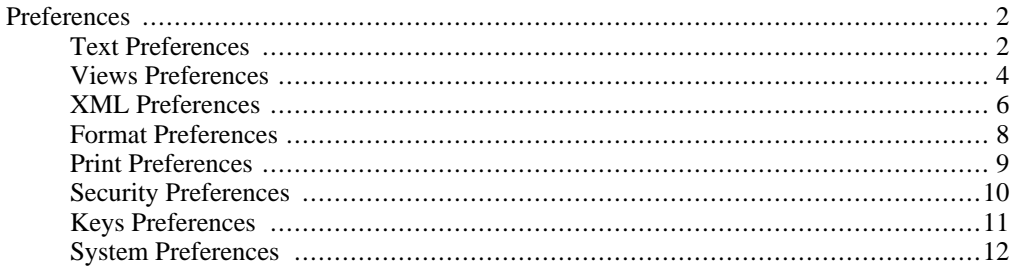

Exchanger XML Editor - Preferences

# <span id="page-1-0"></span>**Preferences**

## **Text Preferences**

<span id="page-1-1"></span>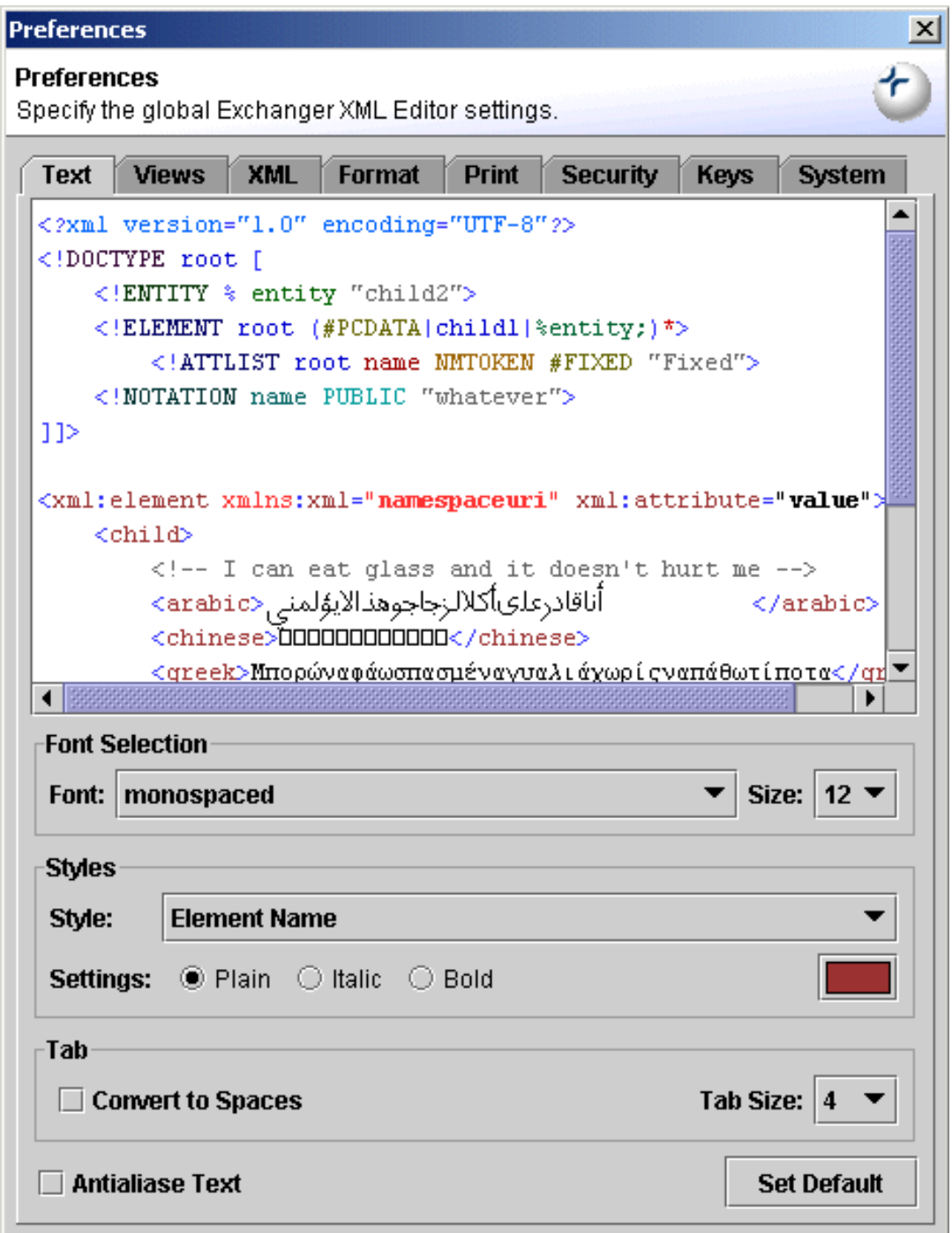

### **Figure 1. Text Preferences**

A preview of the current text settings is dispayed in the top portion of the Text Preferences dialog. A common sample sentence is displayed in a number of different languages - depending on your Operating System and the font selected, some of the languages may not display correctly. (For Chinese and Japanese languages, a font such as Gulim is needed to display the characters correctly.)

The font type and size can be set in the Font Selection part of the dialog - by default, a monospaced 12 pt font is used.

Syntax highlighting is controlled using the Styles part of the dialog - by default, the settings are chosen to mimic those in Internet Explorer and are more suitable for XML data rather than XML documents. Click on the Style drop down to access the different syntax items and on the right-hand color rectangle to access the color chooser. DTD-specific styles are prefixed with the term **DTD:**

The final section of the Text Preferences dialog deals with Tab settings, allowing the user to set the Tab width and to replace Tabs with spaces.

Text Anti-aliasing can be turned on to improve the display of text on certain platforms.

### **Views Preferences**

<span id="page-3-0"></span>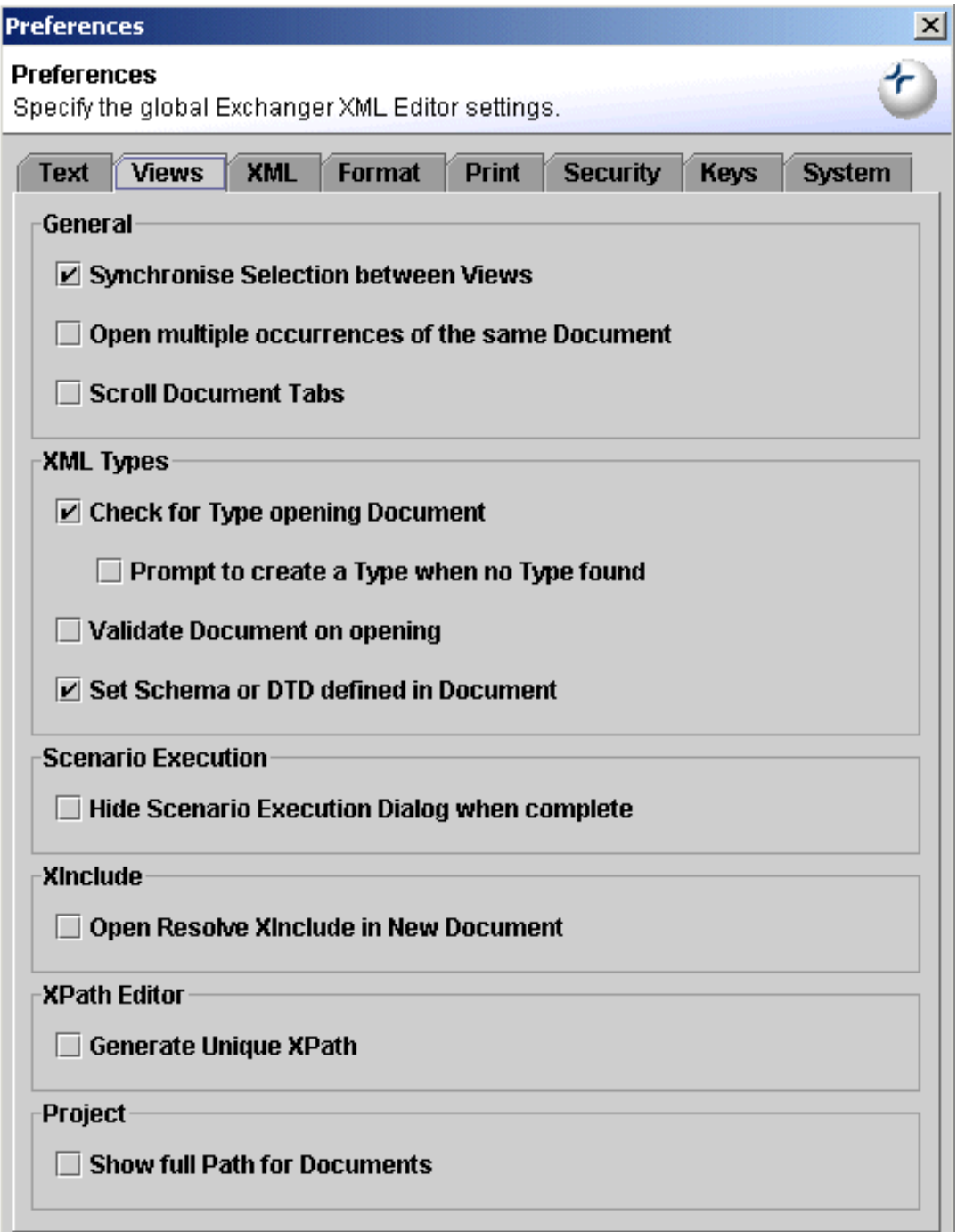

### **Figure 2. Views Preferences**

The Views Preferences dialog deals with settings for the four different Views available in the Editor.

Synchronisation of the cursor position between the Viewer and Editor can be turned off by unsetting the Synchronise Selection option.

The same document can be opened multiple times in the editor, but this is not recommended as each occurrence will be treated as an independent document and changes in one window will not be reflected in the other and will be overwritten on Save. Insted, if you need to edit different sections of a document at the same time, use the Split Document feature using **Ctrl+F6**. Turn on the "Open multiple occurrences of the same Document" switch if you really do want to open many copies in separate windows.

The "Scroll Document Tabs" setting allows the user to change the style of tabs used in Exchanger XML. Turning this on causes only a single row of file tabs to be displayed at the bottom of the editor, thereby maximising screen real estate when you are dealing with lots of open files.

If the user has created Types, then the Exchanger editor can match documents with their corresponding Types based on the name of the root element, the namespace used, the Public ID and/or the System ID used. The use of Types greatly improves the range of functionality in Exchanger XML by supporting local validation, multiple tag completion, fragments and Named XPaths in the navigator. By default, matching for Types will not be done when opening a document so as to simplify the File Open process.

The user can decide to always validate files against the appropriate Schema or DTD when opening a document. The reasons for not doing so may include situations where the grammars are not available (maybe because the user is off-line), where the files are often saved in a well-formed but not necessarily valid manner or for performance reasons. By default, validation is turned off so that users can easily open files when the grammar is not available.

When opening an XML file, if the appropriate schema/DTD can be located then it will automatically be used for Validation and Tag Completion if the **Open Schema or DTD Defined in Document** option is set. In the case of an XML Schema, it can also be browsed in the Schema Viewer. Setting this flag avoids the need to create an explicit Type or the use of the **XML->Set Properties** feature.

The Scenario Execution Dialog displays information about the status of a Scenario and can be used to stop long-running processes(for example if an endless loop is encountered in a faulty stylesheet). It is possible to set a flag so that the dialog is automatically dismissed once the process completes.

By default, **XML->Resolve XIncludes** replaces the current file with a version containing copies of the included files. It is possible to change this behaviour so that a new document is automatically created instead of overwriting the current one.

By default, the XPath query field display paths without positions, for example, /article/section/title To create fully qualified paths of the form /article/section/title To create fully qualified paths of the form /article/section[3]/title[1] set the **Generate Unique XPath** flag.

Full paths can be displayed for files in Projects - alternatively, just hover over the filename and the full path will be displayed as a tooltip.

### <span id="page-5-0"></span>**XML Preferences**

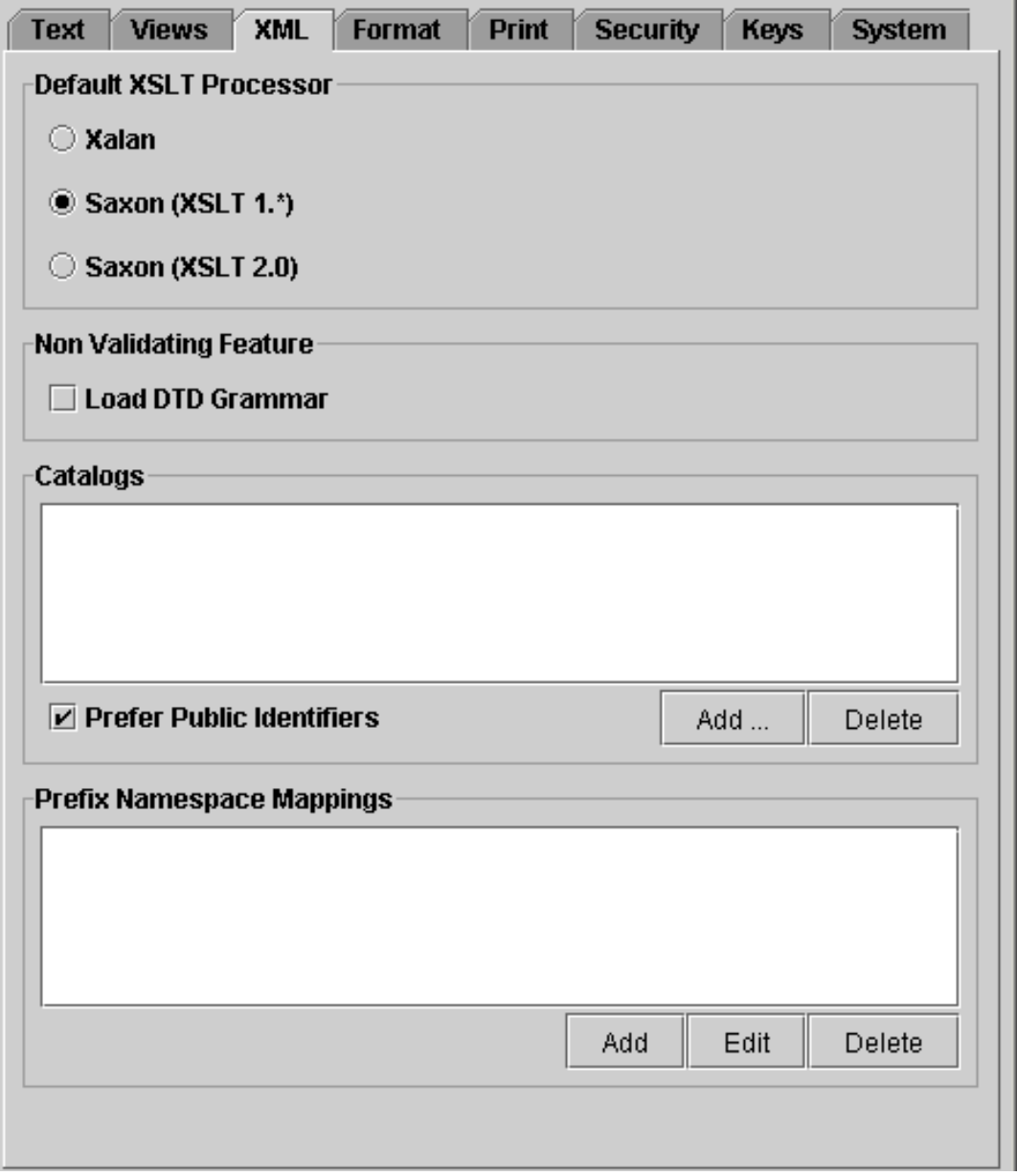

**Figure 3. XML Preferences**

A number of options relating to default XSLT processor, XML Catalog files and Namespace Prefix Mapping can be set in the XML Preferences tab.

### **XSLT Processors**

The default XSLT processor can be switched from Saxon to Xalan, so that the user does not have to explicitly set this up on each individual transformation or scenario.

### **Catalogs**

Multiple XML Catalog files can be specified for locating resources associated with PUBLIC and SYSTEM identifiers in XML docuemnts.

### **Namespace Prefix Mappings**

Because XPath 1.0 has no built-in mechanism to support namespace-based queries, it is necessary to tell the Exchanger XML Editor how to map namespace prefixes with the corresponding URIs. These mappings will be used in regular XPath searches available in the Editor/Viewer and also for Canonicalization and XML Signature functionality.

# **Format Preferences**

<span id="page-7-0"></span>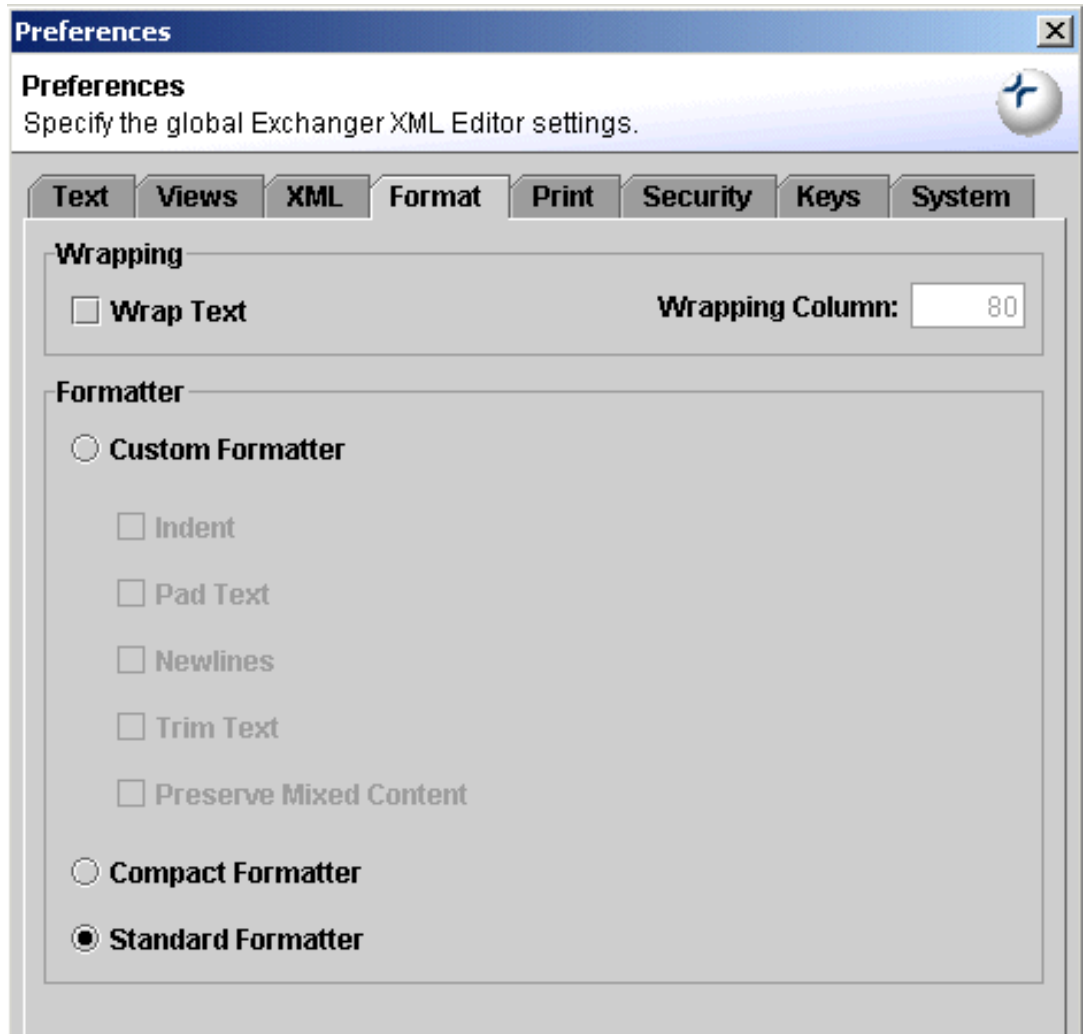

**Figure 4. Format Preferences**

The formatting preferences are used when the user presses the **Format** button on the Editor ToolBar or chooses **Edit->Format**. The Standard Formatter indents elements and text, based on the tab width. The Compact Formatter removes all unnecessary white space, including newlines. The Custom Formatter is intended for one-off formating and repeated use may lead to unexpected and undesired results. The Custom Formatter can insert new lines (after every start and end tag), trim (strip whitespace at the start and end of text content), pad (add extra white space at the start and end of text content) and indent tags and content. If any of the former options are set, the user can decide not to apply them to mixed content using the **Preserve Mixed Content** flag. The Standard Formatter preserves mixed content, trims text, adds newlines and indents tags and text. Note: Content for an element will not be changed when the **xml:space="preserve"** attribute has been used in the markup. Formatting can be reversed using the **Undo** button (or by choosing **Edit->Undo**).

# <span id="page-8-0"></span>**Print Preferences**

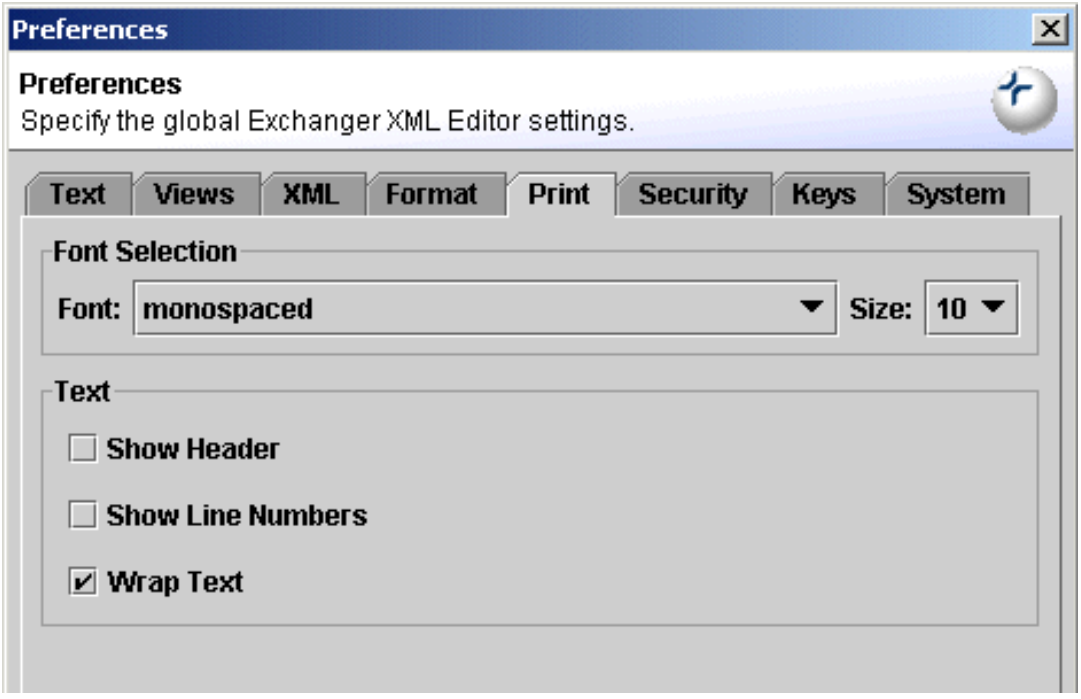

### **Figure 5. Print Preferences**

The Print Preferences allows the user to control the print output. By default text is wrapped, and no header or line numbering is displayed. The print font family and font size can also be set in this dialog.

# **Security Preferences**

<span id="page-9-0"></span>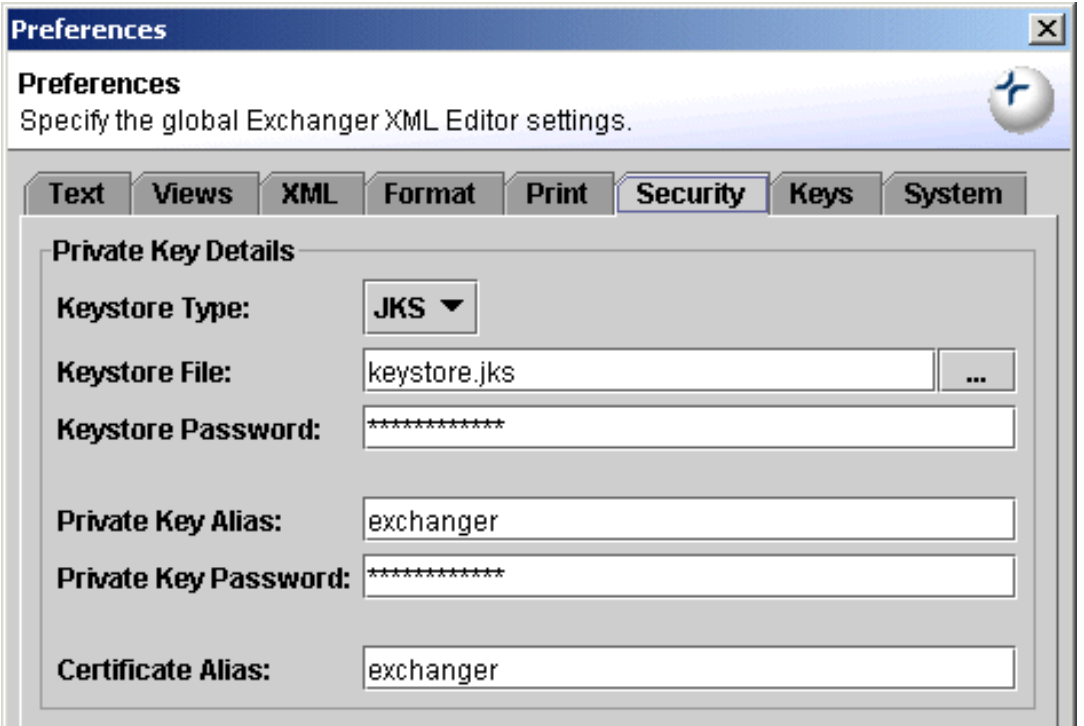

### **Figure 6. Security Preferences**

The Security Preferences contain details of the Private Key used for Signature creation and verification. Exchanger XML Editor ships with a default Java Keystore containing a sample Private Key. The keystore is a file named keystore.jks in the installation directory. The keystore password is **xmlexchanger** as is the Private Key password. A different keystore and/or private key can be used by changing the default values.

# **Keys Preferences**

<span id="page-10-0"></span>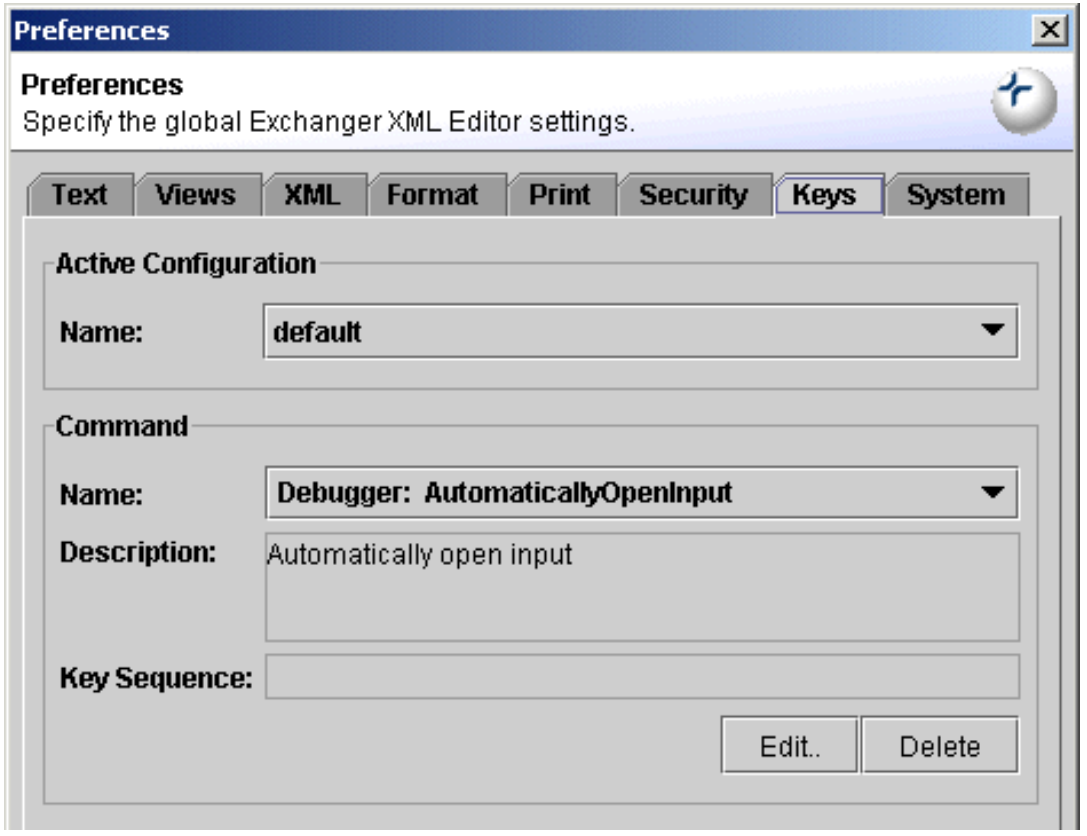

### **Figure 7. Keys Preferences**

Use the Active Configuration drop-down to choose between the default key bindings and the emacs bindings. The preceeding section contains tables of the shortcuts available under each configuration. Note that the default configuration changes on the Macintosh to use the Command key in preference to the Ctrl key.

To create new shortcuts or to modify existing ones in the Active Configuration, use the Command section on the Keys Preferences tab. Browse through the complete list of Exchanger XML functions in the drop-down, conveniently grouped by function, and view a brief description and the current shortcut, if any. To create a new shortcut or to modify and existing one, press **Edit** and enter the New Key Sequence.

For example, to create a shortcut for the Preferences dialog, set the Name to **File: Preferences** and press **Edit**. In the **New Key Sequence** field, press the **Ctrl** key and the **P** key simultaneously to create the **Ctrl+P** shortcut and then press **OK**. The Duplicate Key Assignment dialog will appear to warn you that the Ctrl+P sequence is already in use. Choose not to override the current assignment and instead choose **Ctrl+Shift+P** and press **OK**. Now when you want to quickly change preferences in the editor, simply press **Ctrl+Shift+P** and the Preferences dialog will appear.

To remove an exisiting shortcut, choose the command from the drop-down list and press the **Delete** button.

# <span id="page-11-0"></span>**System Preferences**

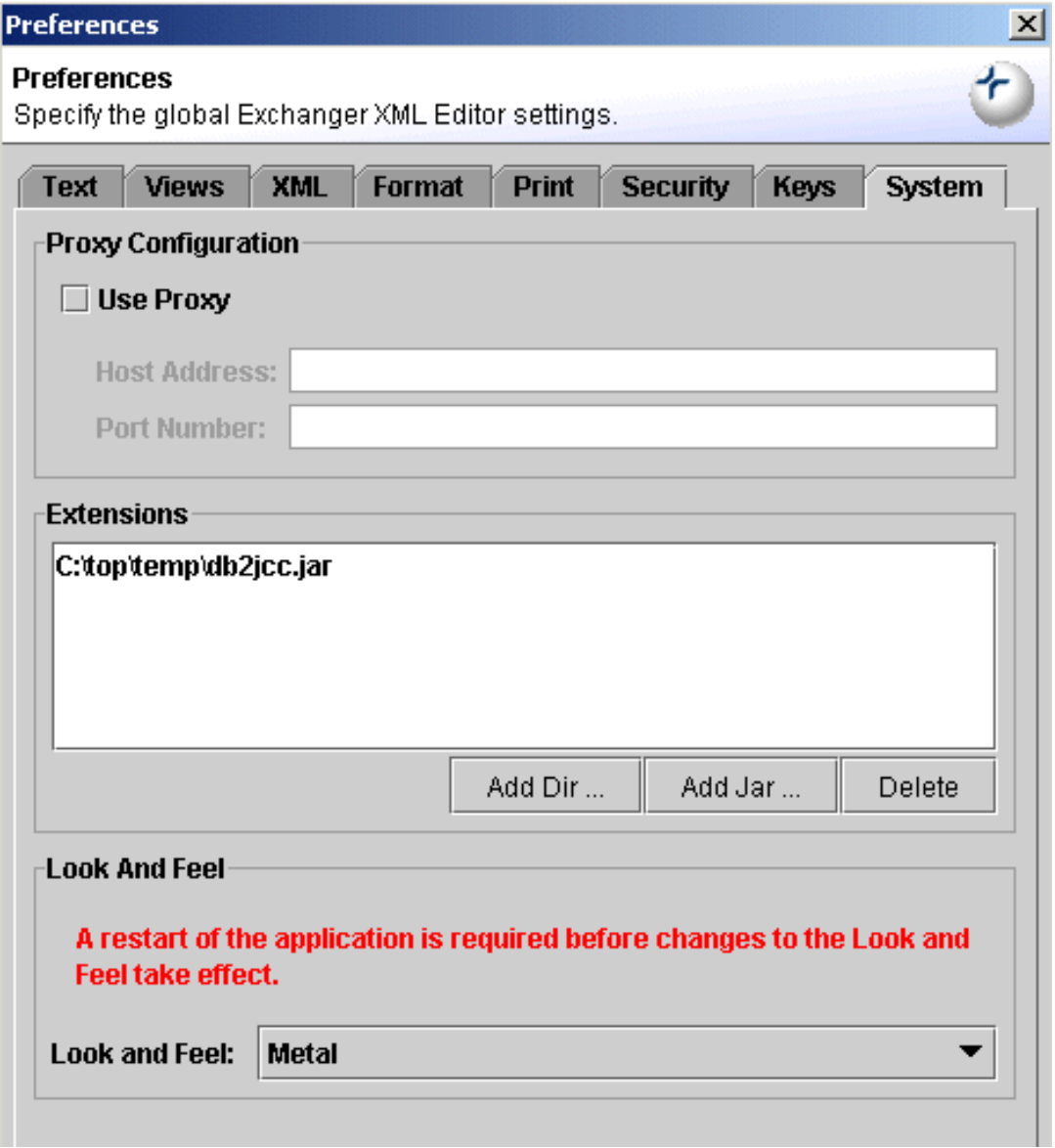

**Figure 8. System Preferences**

The Host Address and Port Number can be set to configure proxy access to remote resources.

The System tab facilitates adding Jars for use by XSLT transformations that rely on extensions. Alternatively, from the command line, use **java -classpath /test/myextension.jar -jar lib/xngr-loader.jar** for example.

Changing the Look and Feel for the application requires a restart to take effect.

The System Preferences tab no longer allows the user to control initial and maximum memory used by the application when starting up. Instead, from the command line, use **java -ms64M -mx128M -jar lib/xngr-loader.jar**, for example, or modify the appropriate entries in the ".lax" file in the installation directory.